## ¿Cómo puedo registrar una clave de activación de producto (PAK) en el portal de registro de licencias (LRP)?

## Contenido

Sólo para uso de partners y clientes externos: estas instrucciones se proporcionan para ayudar a los partners y clientes a realizar la acción por sí mismos para resolver el problema. Si el cliente o partner experimenta problemas con las instrucciones, pídale que abra un caso con el servicio de asistencia para licencias [\(https://www.cisco.com/go/scm\)](https://www.cisco.com/go/scm) para ayudar a resolver el problema. NO realice estas acciones usted mismo si es un recurso interno de Cisco que no forma parte del equipo de asistencia para licencias.

Antes de empezar, asegúrese de que dispone de:

- Cuenta Cisco.com activa
- PAK (clave de activación de producto) u SO (pedido de venta)
- PIN o certificado de reclamación
- Detalles del dispositivo en el que se cumplimenta la PAK

Paso 1: Vaya a [Cisco Software Central](https://software.cisco.com/) e inicie sesión con sus credenciales de Cisco.com.

Paso 2: en Licencias tradicionales, haga clic en Access LRP

Paso 3: haga clic en "Obtener licencias" en la pestaña "PAK o tokens"

Paso 4: seleccione "From a new PAK" (Desde una nueva PAK) en la lista desplegable

Paso 5: Introduzca el número de clave de autorización del producto (PAK) o de pedido de venta (SO) y haga clic en Aceptar

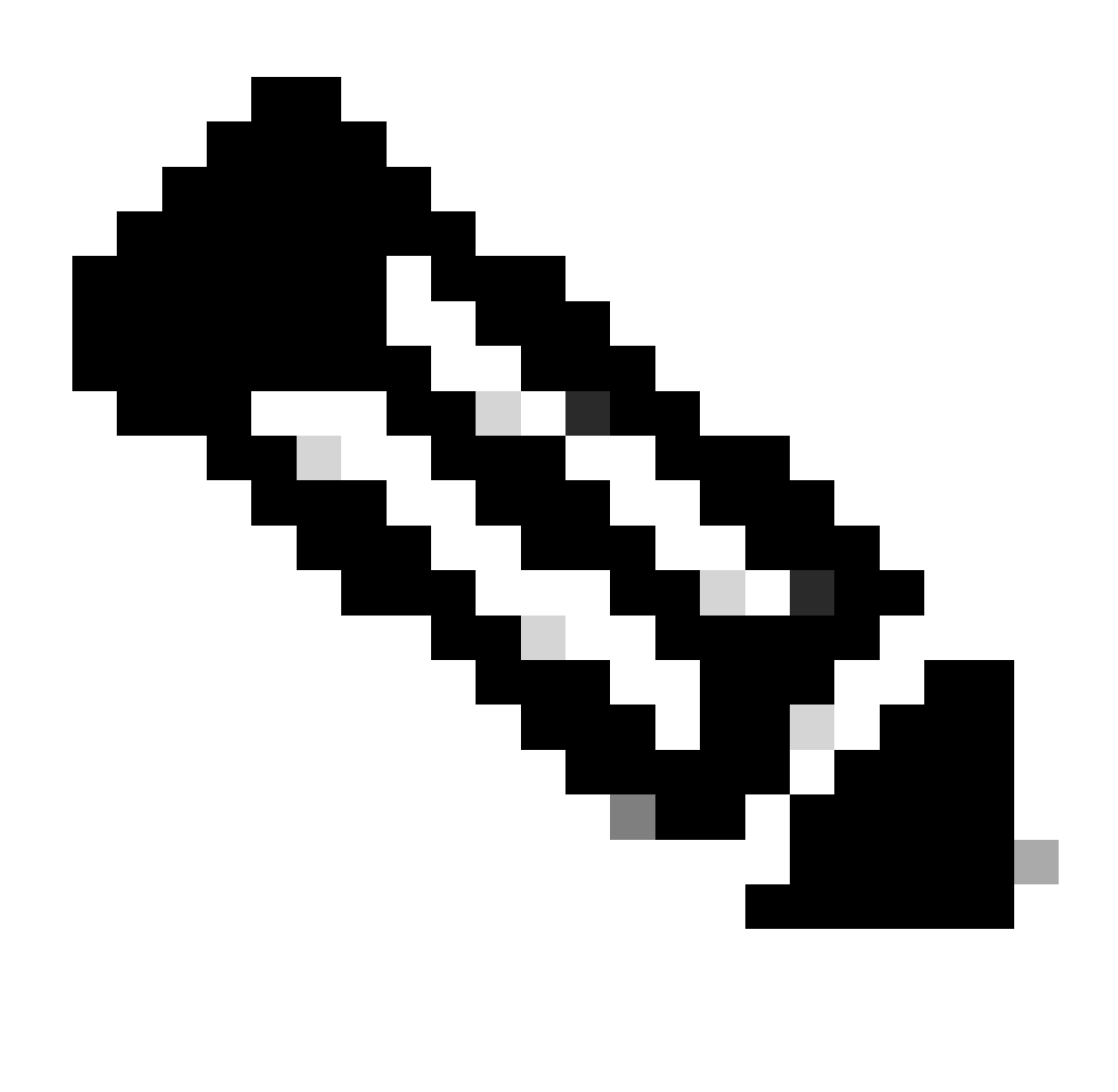

Nota: se necesita una solicitud de autenticación para introducir el PIN en función de la función del usuario si el usuario no es el creador ni el usuario de la PAK.

Paso 6: seleccione las cantidades de cuenta inteligente, cuenta virtual y SKU (si se permite más de una cantidad para un único dispositivo) y haga clic en Next (Siguiente).

Paso 7: introduzca los identificadores de dispositivo en la ventana "Asignar a dispositivo" y haga clic en Siguiente

Paso 8: Introduzca la dirección de correo electrónico del usuario final. Tenga en cuenta que se pueden asignar varias direcciones de correo electrónico

Paso 9: Haga clic en Enviar

Resolución de problemas:

1. Aparece un error al intentar generar la licencia. Abra un caso de licencia en el *[Administrador](https://mycase.cloudapps.cisco.com/case?swl)* [de casos de soporte \(SCM\)](https://mycase.cloudapps.cisco.com/case?swl) mediante la opción de licencia de software.

Si experimenta un problema con este proceso que no puede resolver, abra un caso de licencia en el [Administrador de casos de soporte \(SCM\)](https://mycase.cloudapps.cisco.com/case?swl) mediante la opción de licencia de software.

Para obtener comentarios sobre el contenido de este documento, envíelo [aquí.](https://app.smartsheet.com/b/form/b4046460ebdf4287bba6c3de30bd39b9)

## Acerca de esta traducción

Cisco ha traducido este documento combinando la traducción automática y los recursos humanos a fin de ofrecer a nuestros usuarios en todo el mundo contenido en su propio idioma.

Tenga en cuenta que incluso la mejor traducción automática podría no ser tan precisa como la proporcionada por un traductor profesional.

Cisco Systems, Inc. no asume ninguna responsabilidad por la precisión de estas traducciones y recomienda remitirse siempre al documento original escrito en inglés (insertar vínculo URL).